## **NIST ASSET Windows NT Installation Instructions**

This document details the steps required to install NIST ASSET on Windows NT using the NIST ASSET installer. NIST ASSET was designed for compatibility with the Microsoft Windows NT family of operating systems (NT/2000/XP). Because NIST ASSET uses the Microsoft SQL Server Desktop Engine (MSDE) in a specialized, inherently secure fashion, NIST ASSET does not achieve compatibility with the 9x family of operating systems. You cannot install NIST ASSET on Windows NT unless you have administrative level privileges, consult you network administrator if you lack sufficient privileges.

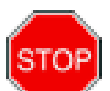

Users of Microsoft Office 2000 or later should note that these instructions are not necessary to install NIST ASSET, your computer already contains the latest versions of the software components required to successfully run NIST ASSET. You may proceed to the final step of installing NIST ASSET if you have Microsoft Office installed on your system.

- 1. Ensure that your installation of Windows NT is running service pack 6 or later
	- a. To determine which service pack you have installed on your computer, click on the Start menu -> Run option.
	- b. At the Run option type in 'winver'. This will display a dialog box which shows information about your operating system as shown in the following figure.

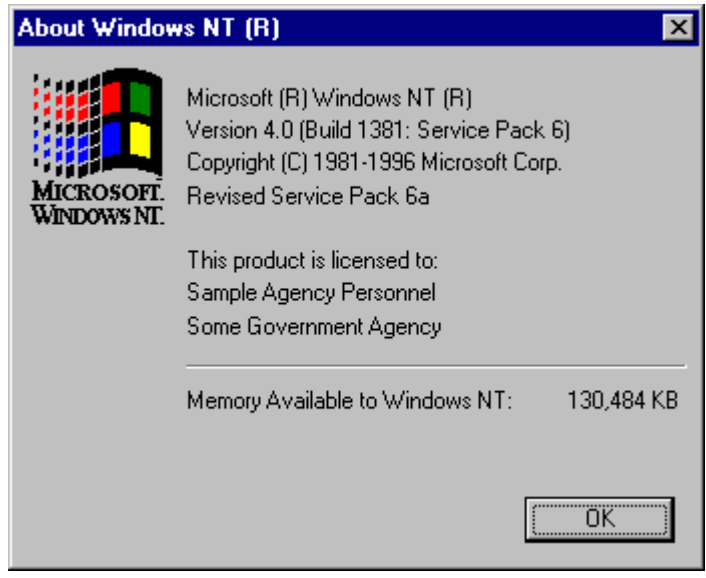

c. If your computer does not have service pack 6 installed on it you need to install at least service pack 6 for NIST ASSET to function correctly. Consult the following URL for instructions on installing Service Pack 6:

<http://www.microsoft.com/ntserver/nts/downloads/recommended/SP6/allSP6.asp>

Users should consider installing Windows NT Service Pack 6a because of the inclusion of many security related fixes for Windows NT. For a detailed description of the fixes to Windows NT included in Service Pack 6a consult the following URL:

<http://support.microsoft.com/support/kb/articles/q245/6/78.asp>

2. Obtain the NIST ASSET installer package

Download the NIST ASSET installer from the NIST website [http://csrc.nist.gov/asset,](http://csrc.nist.gov/asset) or obtain a copy of the NIST ASSET installer CD. Once you update your installation of Windows NT you will need to NIST ASSET installation package to install NIST ASSET on your system.

- 3. Update Windows installer
	- a. Download and install a copy of the Windows Installer version 2.0 for Windows NT from the following URL:

<http://www.microsoft.com/downloads/release.asp?releaseid=32832&NewList=1>

- 4. Update Microsoft Data Access Components package to version 2.7.1
	- a. The MDAC package contains vital drivers and configuration files needed by Windows NT to install MSDE. Download the MDAC package from the following URL:

[http://www.microsoft.com/data/download\\_270RTM.htm](http://www.microsoft.com/data/download_270RTM.htm)

- 5. Restart computer
	- a. Following the installation of MDAC, you will need to restart your computer before you can install NIST ASSET.
- 6. Install NIST ASSET
	- a. You may now begin the NIST ASSET installation as specified in the NIST ASSET user manual.